## **ΠΟΘeN - ΟΔΗΓΟΣ ΓΙΑ ΤΗΝ ΗΛΕΚΤΡΟΝΙΚΗΥΠΟΒΟΛΗΚΑΤΑΛΟΓΟΥΥΠΟΧΡΕΩΝ**

Η σύνδεση σας στο σύστημα επιτυγχάνεται με τη χρήση των ενεργών προσωπικών TAXISnet κωδικών σας στη διεύθυνση [https://www.pothen.gr/pothen-back/sub1-public.](https://www.pothen.gr/pothen-back/sub1-public)

Στη συνέχεια, στην περίπτωση που έχετε πιστοποιηθεί ως χρήστης σε περισσότερους του ενός φορέα υπόχρεων, επιλέγετε τον φορέα για τον οποίο επιθυμείτε να καταχωρίσετε κατάλογο υπόχρεων προσώπων (οθόνη 1).

#### **Οθόνη 1**

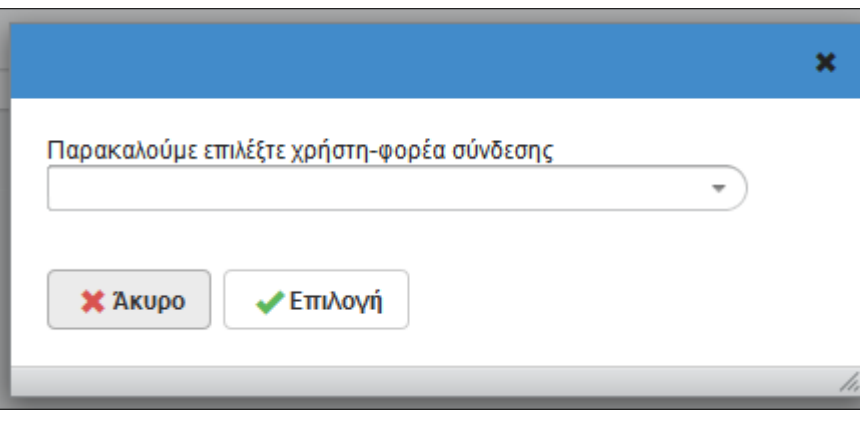

Εάν είστε πιστοποιημένος χρήστης μόνο για έναν φορέα, προχωρείτε κατευθείαν στην επιλογή : «Διαχείριση Αρχείου Υπόχρεων» (Οθόνη 2).

Στην πάνω δεξιά γωνία των παραθύρων εμφανίζεται το όνομα χρήστη (username) και το όνομα του φορέα για τον οποίο έχετε συνδεθεί.

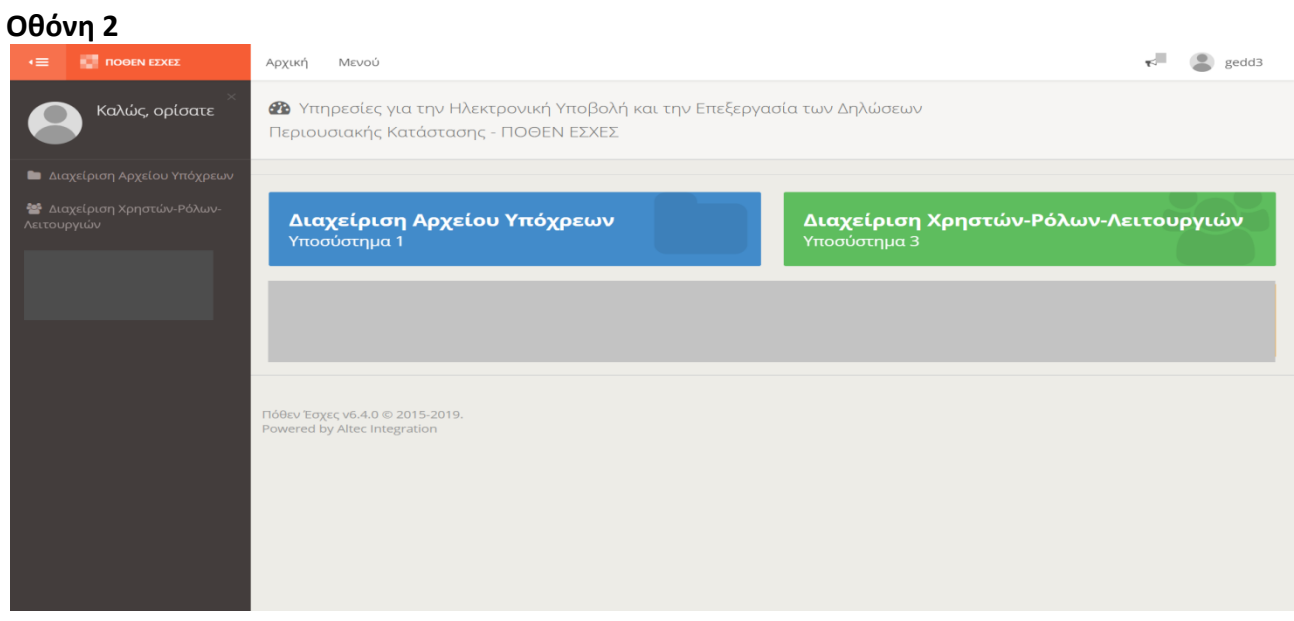

Κάνοντας κλικ στο «Κατάλογοι Υπόχρεων» (οθόνη 3), επιλέγετε «Διαχείριση Ενιαίων Καταλόγων» και εμφανίζεται η οθόνη 4 όπου μπορείτε να εισάγετε τα στοιχεία των υπόχρεων του φορέα, του οποίου είστε πιστοποιημένος χρήστης.

#### **Οθόνη 3**

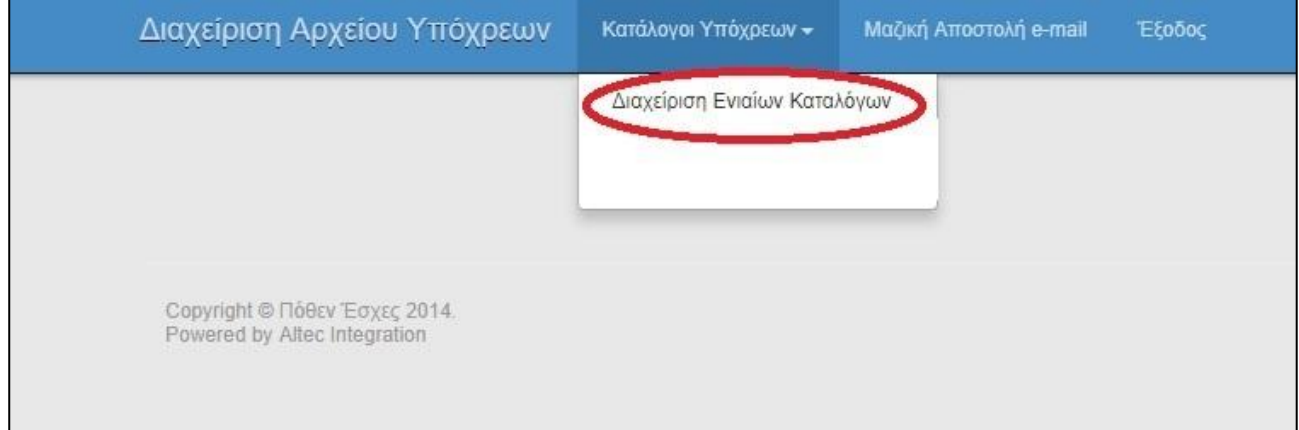

Στο αριστερό τμήμα της οθόνης 4 συμπληρώνετε στο πεδίο «Έτος» το 2018 και πατάτε «Επιλογή». Στο δεξί τμήμα της οθόνης εμφανίζονται οι διαθέσιμες ενέργειες και πληροφορίες για την υποβολή του ενιαίου καταλόγου υπόχρεων. Ο ενιαίος αυτός κατάλογος υπόχρεων συμπεριλαμβάνει το σύνολο των υπόχρεων σε ΔΠΚ & ΔΟΣ προσώπων, ανεξαρτήτως του οργάνου ελέγχου στο οποίο αυτοί οφείλουν να υποβάλλουν τη δήλωσή τους. Ο κάθε υπόχρεος θα αναγγέλλεται αυτόματα στο αρμόδιο όργανο ελέγχου ανάλογα με την ιδιότητα που θα έχει καταχωριστεί για αυτόν στην κατάσταση του φορέα του.

#### **Οθόνη 4**

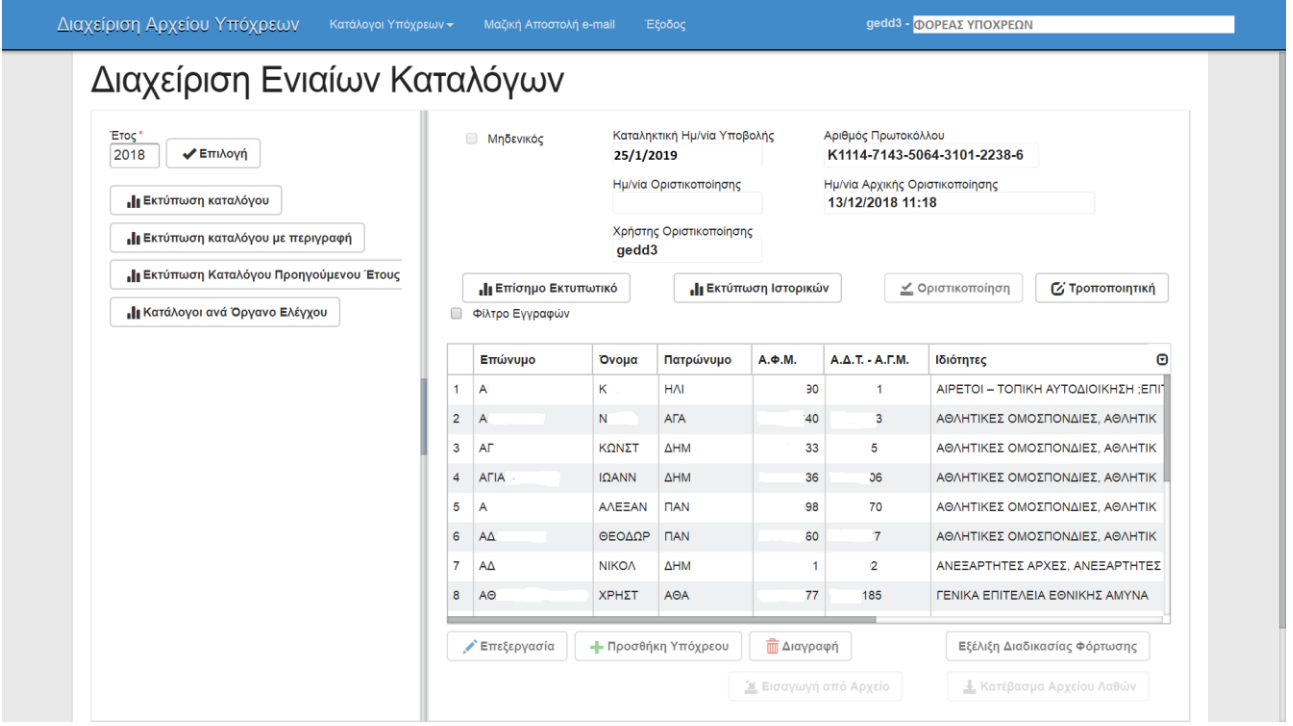

**Από την 3/1/2019 έως και την 25/1/2019** πρέπει να καταχωρίσετε καταστάσεις υπόχρεων για τους φορείς για τους οποίους είστε αρμόδιος και πιστοποιημένος χρήστης για το έτος 2018 (Φορολογικό έτος 2017). Στον ενιαίο κατάλογο υπόχρεων του έτους 2018 **περιλαμβάνονται όσοι απέκτησαν, διατήρησαν ή απώλεσαν ιδιότητα στην προηγούμενη χρήση (από 1/1/2017 έως 31/12/2017), ή στις τρεις (3) προηγούμενες χρήσεις για τις περ. α΄ έως ε' και ιβ΄ (υπόχρεοι στην επιτροπή 3<sup>α</sup> της Βουλής) ή στις χρήσεις που κατ΄ εξαίρεση ειδικότερα προβλέπονται, σύμφωνα** 

# **με τις κείμενες διατάξεις.**

Η φόρμα Διαχείρισης Ενιαίων Καταλόγων υποστηρίζει είτε τη χειροκίνητη εισαγωγή στοιχείων υπόχρεου πατώντας το κουμπί "ΠΡΟΣΘΗΚΗ ΥΠΟΧΡΕΟY" είτε τη μαζική εισαγωγή εγγραφών, που περιέχονται σε ειδικά μορφοποιημένο φύλλο εργασίας excel, πατώντας το κουμπί "ΕΙΣΑΓΩΓΗ ΑΠΟ ΑΡΧΕΙΟ".

## **ΛΕΙΤΟΥΡΓΙΑ ΠΡΟΣΘΗΚΗΣ ΥΠΟΧΡΕΟΥ**

Πατώντας το κουμπί "Προσθήκη Υπόχρεου" (κεντρικά κάτω στην οθόνη 4) εμφανίζεται η οθόνη καταχώρισης των αναλυτικών στοιχείων του υπόχρεου(οθόνη 5). Με την εισαγωγή του ΑΦΜ του υπόχρεου και την επιλογή του κουμπιού "Αναζήτηση υπόχρεου", ανακτώνται τα στοιχεία του από το Μητρώο Φυσικών Προσώπων της ΑΑΔΕ.

Στη συνέχεια, πατάτε το κουμπί "Προσθήκη Ιδιότητας" κι εμφανίζεται το παράθυρο επιλογής ιδιότητας υπόχρεων και καταχώρισης των ημερομηνιών απόκτησής της και τυχόν απώλειάς της.

Εάν υπάρχει παραπάνω από μια ιδιότητα που τον καθιστά υπόχρεο υποβολής σε ΔΠΚ και η ιδιότητα αυτή συνδέεται με τον φορέα υπόχρεων για τον οποίο καταχωρίζονται τα δεδομένα των καταστάσεων, προστίθεται δεύτερη εγγραφή ιδιότητας. Η διαδικασία συνεχίζεται μέχρι να καταχωριστούν όλες οι ιδιότητες υπόχρεου του εν λόγω προσώπου.

#### **Οθόνη 5**

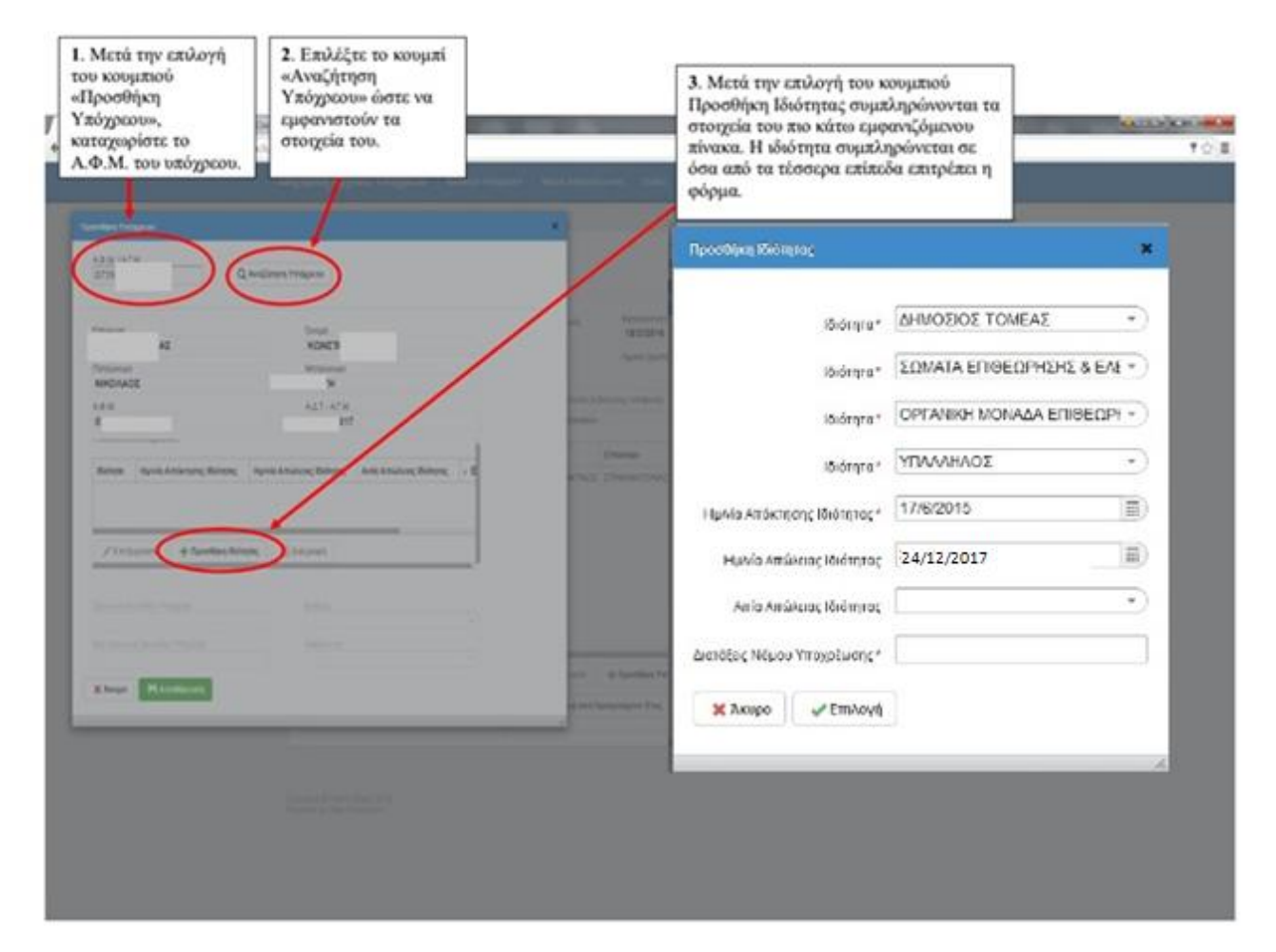

Στο πεδίο «Ημερομηνία απόκτησης ιδιότητας» καταχωρίστε την ημερομηνία που αποκτήθηκε η ιδιότητα που καθιστά το πρόσωπο υπόχρεο σε Δήλωση Περιουσιακής Κατάστασης βάσει του Ν.3213/2003, όπως τροποποιήθηκε και ισχύει.

**Οι ιδιότητες των υπόχρεων και οι ημερομηνίες απόκτησης και λήξης/απώλειας αυτών, θα πρέπει να καταχωρίζονται με ιδιαίτερη προσοχή και επιμέλεια, διότι δε θα επιτρέπονται αλλαγές μετά το πέρας της περιόδου υποβολής των καταστάσεων υπόχρεων. Βάσει των στοιχείων αυτών θα αναγγέλλονται οι υπόχρεοι στα όργανα ελέγχου και δε θα είναι εφικτή από τον υπόχρεο η αλλαγή τους.**

Στο πεδίο «Ημερομηνία απώλειας ιδιότητας» καταχωρίστε την ημερομηνία κατά την οποία απώλεσε ο υπόχρεος την ιδιότητα. Προσέξτε ότι η ημερομηνία απώλειας ιδιότητας δεν μπορεί να είναι προγενέστερη της ημερομηνίας απόκτησης, ούτε μεταγενέστερη της 31/12/2017.

Το πεδίο «Αιτία απώλειας ιδιότητας» ενεργοποιείται μόνο εάν συμπληρώσετε την ημερομηνία απώλειας ιδιότητας και σε αυτή την περίπτωση είναι υποχρεωτική η συμπλήρωσή του. Επιλέξτε από την λίστα την κατάλληλη τιμή.

Το πεδίο Διατάξεις Νόμου Υποχρέωσης συμπληρώνεται αυτόματα με την επιλογή της ιδιότητας.

Αφού ολοκληρωθεί η προσθήκη ιδιότητας υπόχρεου, καταχωρίστε την "Οργανική μονάδα/Υπηρεσία/Οργανισμό" του υπόχρεου, καθώς και τη «Νέα οργανική μονάδα/Υπηρεσία/Οργανισμό», εάν υπάρχει (οθόνη 6).

Τέλος, επιλέγετε από τη λίστα τιμών "Βαθμός", την κατάλληλη τιμή, εφόσον ταιριάζει στην περίπτωσή σας. Εναλλακτικά, επιλέξτε «Άλλη περίπτωση». (επίσης το πεδίο αυτό είναι ενεργό προς συμπλήρωση όπου απαιτείται, ανάλογα με την επιλεγμένη ιδιότητα.)

#### **Οθόνη 6**

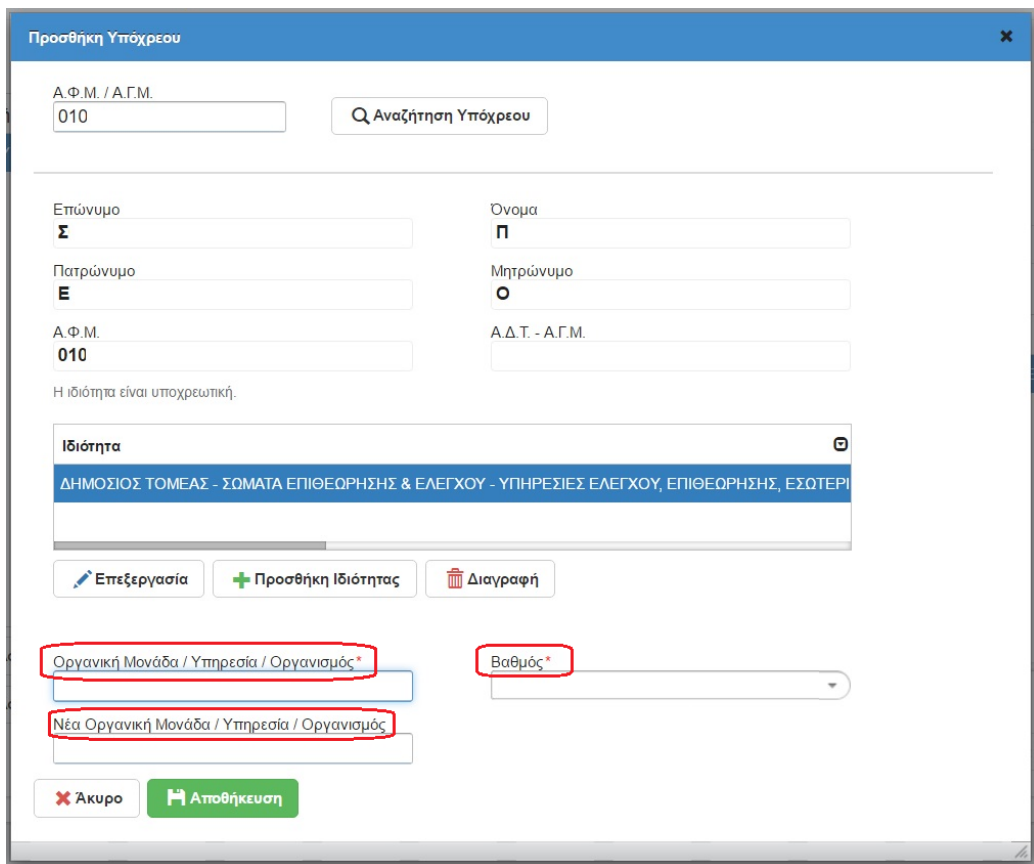

Μετά την ολοκλήρωση της καταχώρισης των στοιχείων των υπόχρεων του φορέα σας, πατήστε το κουμπί της οριστικοποίησης του καταλόγου. Αυτόματα, ενημερώνονται τα πεδία του αριθμού πρωτοκόλλου του καταλόγου, της ημερομηνίας οριστικοποίησής του καθώς, και του χρήστη που τον οριστικοποίησε. Οποιαδήποτε αλλαγή στον κατάλογο υπόχρεων μετά την οριστικοποίησή του, μπορεί να πραγματοποιηθεί μόνο με την υποβολή τροποποιητικού καταλόγου, πατώντας το κουμπί "Τροποποιητική".

Στο αριστερό τμήμα της οθόνης 4, υπάρχουν οι διαθέσιμες επιλογές για εκτύπωση της ενιαίας κατάστασης υπόχρεων, όπως αυτός έχει οριστικοποιηθεί (Εκτύπωση καταλόγου, Εκτύπωση καταλόγου με περιγραφή, Εκτύπωση ανά Όργανο Ελέγχου).

Επίσης, επιλέγοντας ¨Εκτύπωση καταλόγου προηγούμενου έτους¨ μπορείτε να κατεβάσετε σε μορφή excel την κατάσταση υπόχρεων 2017 του φορέα σας. Με τον τρόπο αυτό μπορείτε να διευκολυνθείτε στην σύνταξη της κατάστασης υπόχρεων 2018.

Στο κέντρο της οθόνης 4 υπάρχει διαθέσιμη η επιλογή της εξαγωγής σε pdf του οριστικοποιημένου ενιαίου καταλόγου για το επιλεγμένο έτος (Επίσημο εκτυπωτικό).

## **ΣΥΓΧΩΝΕΥΟΜΕΝΟΙ Ή ΚΑΤΑΡΓΗΜΕΝΟΙ ΦΟΡΕΙΣ**

Στην περίπτωση όπου ένας φορέας, εντός του 2017, καταργήθηκε ή συγχωνεύτηκε με κάποιον άλλο, όπως για παράδειγμα ο ΟΑΕΕ συγχωνεύτηκε με τον ΕΦΚΑ, ο Διαχειριστής του καταργηθέντος ή συγχωνευθέντος Φορέα Υπόχρεων έχει την δυνατότητα να εισέλθει στην πλατφόρμα και να πραγματοποιήσει «Εκτύπωση καταλόγου προηγούμενου έτους», προκειμένου να διευκολυνθεί στην σύνταξη της κατάστασης υπόχρεων 2018 του καταργηθέντος Φορέα υπόχρεων ή του φορέα με τον οποίο συγχωνεύτηκε.

## **ΛΕΙΤΟΥΡΓΙΑ ΕΙΣΑΓΩΓΗΣ ΑΠΟ ΑΡΧΕΙΟ – ΦΥΛΛΟ ΕΡΓΑΣΙΑΣ EXCEL**

Για να φορτώσετε την κατάσταση υπόχρεων από αρχείο, θα πρέπει να φτιάξετε **ένα και μοναδικό** αρχείο excel, το οποίο θα περιέχει **όλους τους υπόχρεους σε ΔΠΚ του φορέα σας. Υπόχρεος που έχει περισσότερες από μια ιδιότητες θα έχει αντίστοιχες (ξεχωριστές) εγγραφές για την κάθε διαφορετική ιδιότητά του.** 

Επιλέγοντας το κουμπί «Εισαγωγή από Αρχείο» εμφανίζεται η οθόνη επιλογής του αρχείου προς φόρτωση (οθόνη 7). Πατώντας το κουμπί "Φόρτωση" σε αυτή την οθόνη ανοίγει παράθυρο προκειμένου να επιλεγεί το προς φόρτωση αρχείο.

#### **Οθόνη 7**

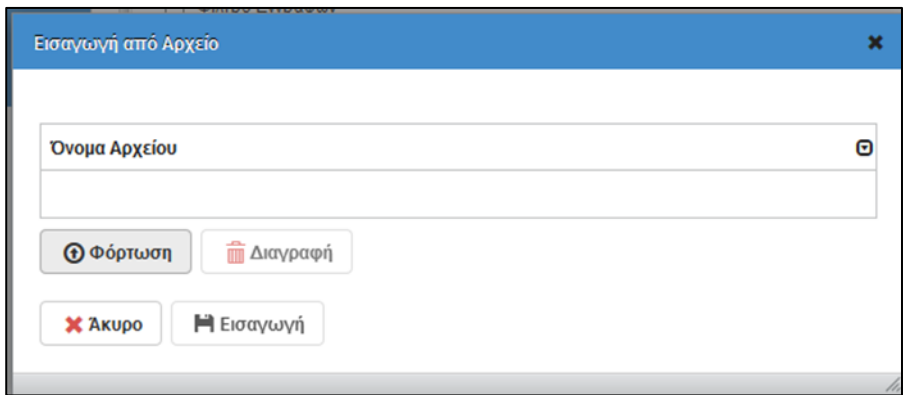

Στο τέλος του οδηγού αναγράφονται αναλυτικά οι προδιαγραφές του προς φόρτωση αρχείου Excel, υπόδειγμα του οποίου επισυνάπτεται.

Αφού επιλεγεί το προς φόρτωση αρχείο επιλέγουμε το κουμπί "Εισαγωγή".

Στο κάτω δεξιά μέρος της οθόνης εμφανίζονται μηνύματα προς το χρήστη σχετικά με την πρόοδο της διαδικασίας εισαγωγής των υπόχρεων από αρχείο. Με την έναρξη της διαδικασίας εμφανίζεται το μήνυμα "Η διαδικασία φόρτωσης βρίσκεται σε εξέλιξη".

Πατώντας το κουμπί "Εξέλιξη διαδικασίας φόρτωσης" μπορείτε να ενημερώνεστε σχετικά με την πρόοδο της διαδικασίας φόρτωσης εγγραφών στον ενιαίο κατάλογο.

Κατά την διάρκεια της διαδικασίας φόρτωσης, ο χρήστης μπορεί να αποσυνδεθεί από την εφαρμογή χωρίς να διακοπεί η διαδικασία. Σε αυτή την περίπτωση όταν ξανασυνδεθεί στην εφαρμογή φόρτωσης και επιλέξει τον συγκεκριμένο κατάλογο θα λάβει μήνυμα για την εξέλιξη της διαδικασίας σύμφωνα με τα παραπάνω.

Μετά την ολοκλήρωση της διαδικασίας φόρτωσης στο κάτω δεξιά μέρος της οθόνης εμφανίζεται μήνυμα ολοκλήρωσης της. Οι εγγραφές που εισήχθησαν με επιτυχία εμφανίζονται στον πίνακα των υπόχρεων του συγκεκριμένου καταλόγου. Στην περίπτωση που απορρίφθηκαν ως ελλιπείς ή λανθασμένες κάποιες εγγραφές του αρχείου, τότε δημιουργείται ένα «Αρχείο Λαθών» στο οποίο και αναγράφεται για κάθε εγγραφή η έλλειψη/λάθος που διαπιστώθηκε. Το αρχείο αυτό είναι προσβάσιμο πατώντας το κουμπί «Κατέβασμα Αρχείου Λαθών».

Υπάρχει η δυνατότητα απευθείας επεξεργασίας του πίνακα στο σύστημα, η οποία προτείνεται εάν τα λάθη είναι σχετικά λίγα. Σε αυτή την περίπτωση επιλέγετε «επεξεργασία» της εγγραφής για να την διορθώσετε ή «προσθήκη» εγγραφής για να εισάγετε μια νέα.

Στην περίπτωση που τα λάθη είναι αρκετά, προτείνεται η εκ νέου φόρτωση του αρχείου, αφού πρώτα διορθώσετε τα σφάλματα στις εγγραφές που καταγράφτηκαν στο αρχείο λαθών. Κατά την φόρτωση του νέου αρχείου θα εμφανιστεί το παρακάτω παράθυρο :

# **Οθόνη 8**

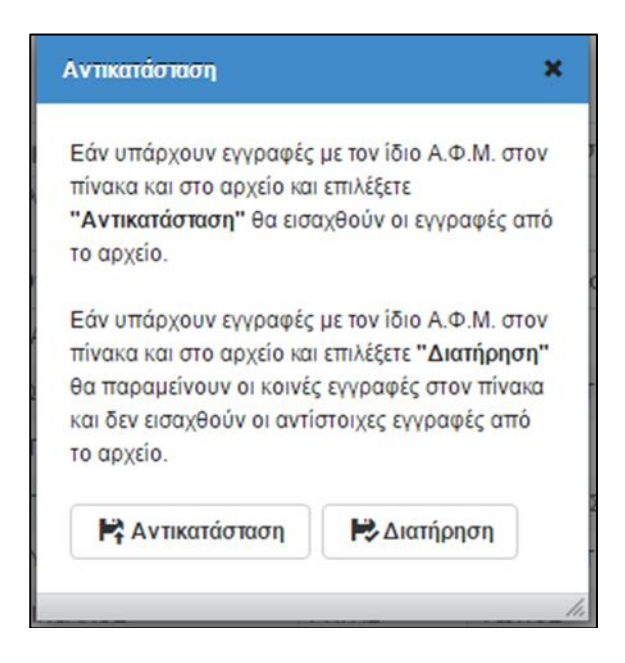

Εάν επιλέξετε «Αντικατάσταση», θα καταχωριστούν οι νέες εγγραφές (που δεν καταχωρίστηκαν λόγω σφάλματος κατά τη φόρτωση του πρώτου αρχείου και συνεπώς δεν υπάρχουν στο

σύστημα), ενώ για τις υπάρχουσες εγγραφές (καταχωρισμένες εγγραφές - ίδιος ΑΦΜ στο σύστημα και στο αρχείο), θα καταχωριστούν τα δεδομένα του νέου αρχείο φόρτωσης.

Εάν επιλέξετε «Διατήρηση» (αφορά στην περίπτωση που έχετε πραγματοποιήσει αλλαγές απευθείας στο σύστημα), θα καταχωριστούν οι νέες εγγραφές που δεν υπάρχουν στο σύστημα, ενώ, για τα κοινά ΑΦΜ του αρχείου και της καταχωρισμένης κατάστασης στο σύστημα θα διατηρηθούν οι τυχόν αλλαγές που έχετε πραγματοποιήσει στις καταχωρισμένες εγγραφές στο σύστημα και θα αγνοηθούν τα δεδομένα του αρχείου φόρτωσης.

Προσοχή : Δεν προτείνεται η ταυτόχρονη επεξεργασία μεμονωμένων εγγραφών και κατόπιν η εισαγωγή νέου αρχείου, διότι υπάρχει ο κίνδυνος να επικαλυφθούν εγγραφές!

Αντίθετα, ως μέθοδος διόρθωσης σφαλμάτων προτείνεται η διόρθωσή τους στο αρχείο excel και η επαναφόρτωση ΟΛΩΝ των εγγραφών με την διαδικασία της «Αντικατάστασης».

Στον πίνακα που ακολουθεί περιγράφονται τα πεδία και τα κουμπιά λειτουργιών που εμφανίζονται στη φόρμα Διαχείρισης Ενιαίων Καταλόγων:

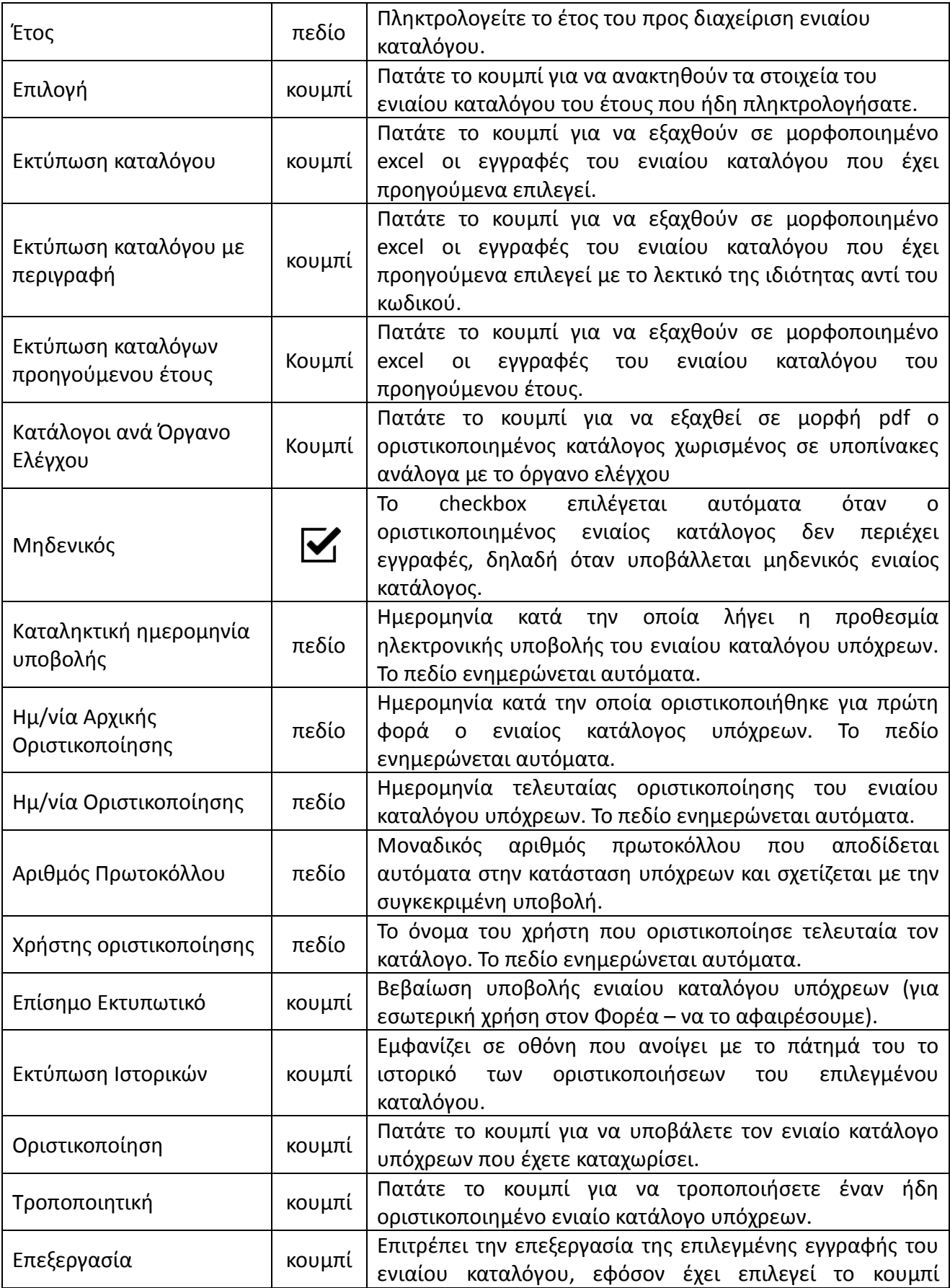

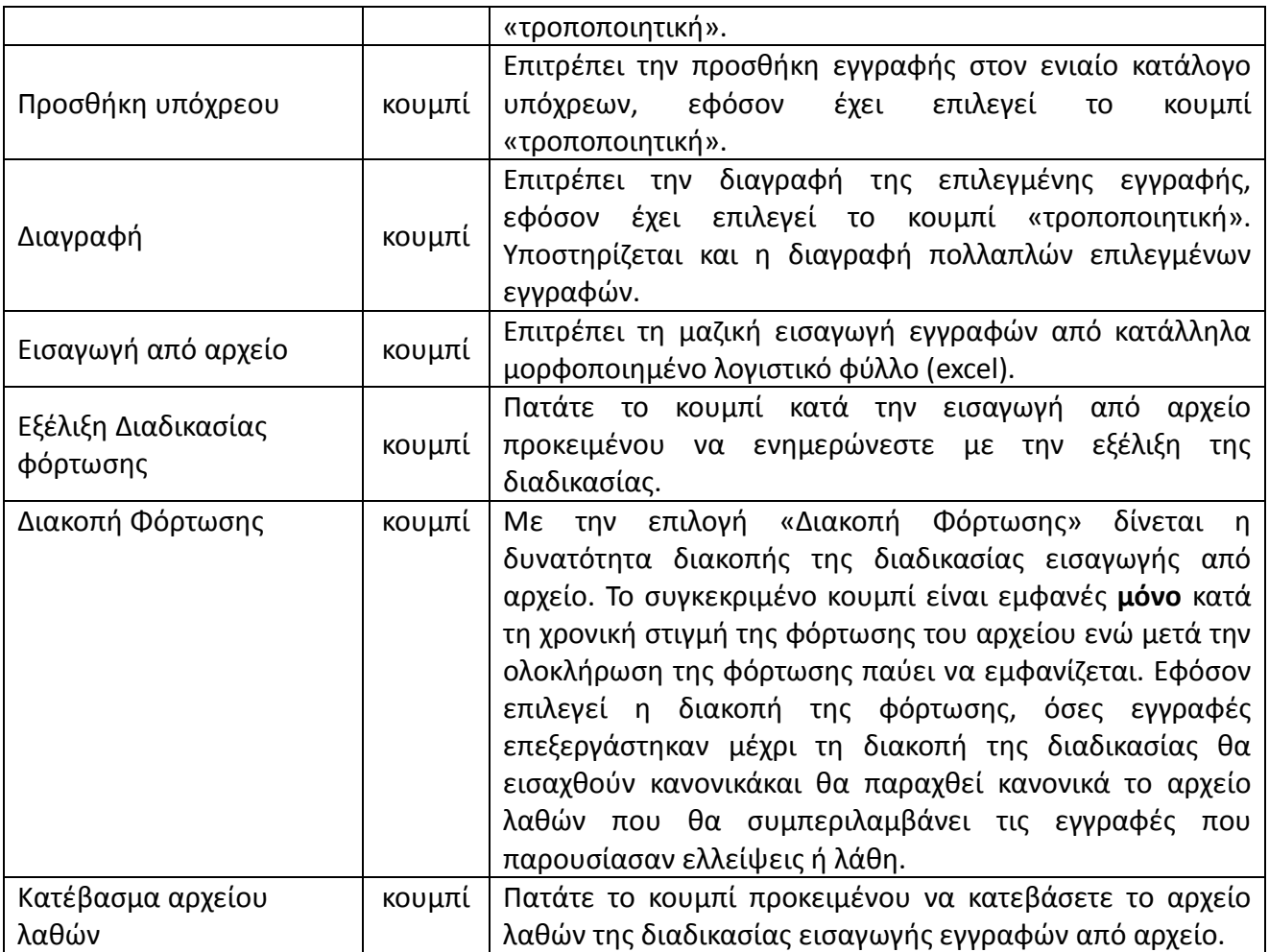

# **ΠΡΟΔΙΑΓΡΑΦΕΣ ΑΡΧΕΙΟΥ EXCEL**

- 1. Το προς φόρτωση αρχείο υπόχρεων πρέπει να είναι της μορφής Excel με κατάληξη .xls ή .xlsx. Το αρχείο αυτό πρέπει να περιέχει μόνο ένα φύλλο του Excel. Προσοχή! η ύπαρξη κρυφών φύλλων ή κρυφών στηλών θα οδηγήσει στην αποτυχία της διαδικασίας φόρτωσης από αρχείο.
- 2. Πρέπει να αποτελείται από 17 στήλες (στήλες A έως Q) όπως στο υπόδειγμα. Η πρώτη γραμμή πρέπει να περιέχει τους τίτλους των στηλών. Τα στοιχεία υπόχρεων πρέπει να ξεκινούν από την στήλη A και την γραμμή 2.
- 3. Η γραμματοσειρά και το μέγεθος της, και γενικότερα η μορφοποίηση των κελιών δεν έχουν σημασία, με εξαίρεση τις τέσσερις στήλες A, G, L, και M. Η μορφοποίηση για αυτές εξηγείται παρακάτω.
- 4. Η πρώτη στήλη Α με τίτλο (Α.Φ.Μ.) πρέπει να είναι της μορφής «Κείμενο» ώστε να μην χάνεται το αρχικό μηδέν σε κάποια Α.Φ.Μ. που ξεκινούν με αυτό.
- 5. Οι στήλες G (Ημερομηνία Γέννησης), L (Ημερομηνία Απόκτησης Ιδιότητας) και M (Ημερομηνία Απώλειας Ιδιότητας) πρέπει να είναι τύπου «Ημερομηνία» και μορφής ηη/μμ/εεεε.
- 6. Αν ο υπόχρεος έχει παραπάνω από μία ιδιότητες σύμφωνα με τους νόμους για το Πόθεν Έσχες, τότε πρέπει να δημιουργήσετε ισάριθμες γραμμές στο αρχείο με τα ίδια βασικά στοιχεία του ατόμου (ΑΦΜ, Επώνυμο, Όνομα, κλπ). Προσοχή: Στον τελικό πίνακα με τις εγγραφές του καταλόγου της εφαρμογής θα εμφανίζεται μία φορά ο κάθε υπόχρεος με όλες του τις ιδιότητες έτσι ώστε το πλήθος των εγγραφών του

καταλόγου να ισούται με το πλήθος των υπόχρεων προσώπων και όχι των εγγραφών του αρχείο Excel.

- 7. Σε κανένα κελί του φύλλου εργασίας δεν πρέπει να περιέχεται ο κενός χαρακτήρας (space) πριν και μετά την συμπληρωμένη τιμή.
- 8. Τα υποχρεωτικά πεδία είναι αυτά που έχουν κόκκινο φόντο στους τίτλους. Αυτά πρέπει να συμπληρωθούν οπωσδήποτε προκειμένου να εισαχθεί η γραμμή στο πίνακα υπόχρεων του φορέα σας. Τα υπόλοιπα μπορείτε να τα αφήσετε κενά.
- 9. Προσοχή στις ημερομηνίες. Αν δεν είναι υπαρκτή στο ημερολόγιο η συμπληρωμένη ημερομηνία, πχ η 31/06/2016, τότε το σύστημα αποθηκεύει την αντίστοιχη ημέρα του επόμενου μήνα, δηλαδή την 01/07/2016!
- 10. Επειδή τα στοιχεία Επώνυμο, Όνομα και Πατρώνυμο πρέπει να συμφωνούν με αυτά που περιέχει το φορολογικό μητρώο του TAXIS, τα στοιχεία αυτά πρέπει να συμπληρώνονται με κεφαλαία γράμματα, χωρίς τόνους ή διαλυτικά, παύλες ή καθέτους. Τα διπλά επώνυμα ή διπλά ονόματα να χωρίζονται με έναν κενό χαρακτήρα (space). Ιδιαίτερη προσοχή πρέπει να δίνεται στην χρήση ελληνικών ή αγγλικών χαρακτήρων που ομοιάζουν όπως τα Α, Β, Ε, Ζ, Η, Κ, κλπ.
- 11. Ομοίως και οι στήλες «15. Οργανική Μονάδα/Υπηρεσία/Οργανισμός» και «16. Νέα Οργανική Μονάδα/Υπηρεσία/Οργανισμός» (αφορά τους αποσπασμένους υπαλλήλους), πρέπει να συμπληρώνονται με κεφαλαία γράμματα με την προσθήκη παύλας ή καθέτου όπου απαιτείται.
- 12. Η στήλη «10. Ιδιότητα» αναφέρεται στην ιδιότητα του υπόχρεου όπως προκύπτει από την νομοθεσία στο αντίστοιχο άρθρο. Έχει γίνει ομαδοποίηση του συνόλου των ιδιοτήτων προκειμένου να είναι εύκολη η αναζήτηση, πχ Δημόσιος Τομέας – Υπουργείο Οικονομικών – Δ.Ο.Υ. – Προϊστάμενος Διεύθυνσης. Αφού εντοπίσετε στο αρχείο ιδιοτήτων την ιδιότητα του υπόχρεου που καταχωρείται, συμπληρώστε στο Excel τον αντίστοιχο κωδικό.
- 13. Η στήλη «11. Νόμος» πρέπει να παραμείνει κενή καθώς ο νόμος από τον οποίο προκύπτει η υποχρέωση υποβολής στην εφαρμογή προκύπτει αυτόματα από την στήλη «Ιδιότητα».
- 14. Στη στήλη «17. Βαθμός» συμπληρώνεται ο κωδικός βαθμού όπως περιέχεται στο συνημμένο αρχείο PARAMETRIKOI PINAKES.xls στο φύλλο ΒΑΘΜΟΙ.xls και αναφέρεται στον δημοσιοϋπαλληλικό βαθμό (δηλ. Α', Β' κλπ), ή στον βαθμό στην ιεραρχία για τους ένστολους. Αν ο υπόχρεος δεν ανήκει σε αυτές τις κατηγορίες η στήλη πρέπει να παραμείνει κενή.
- 15. Στη στήλη «14. Αιτία Απώλειας Ιδιότητας» συμπληρώνεται ο κωδικός της αιτίας απώλειας ιδιότητας όπως περιέχεται στο συνημμένο αρχείο PARAMETRIKOI PINAKES.xls στο φύλλο ΑΙΤΙΕΣ ΑΠΩΛΕΙΑΣ.xls
- 16. Στο αρχείο λαθών αναφέρονται η γραμμή και η στήλη αριθμητικά όπου παρουσιάστηκε το πρόβλημα καθώς και το σχετικό μήνυμα λάθους. Πχ. "Γραμμή 215, Στήλη B: Ο ΑΦΜ 000000000 δεν είναι έγκυρος". Σημαίνει ότι στην γραμμή 215 στην Β στήλη ο ΑΦΜ που δόθηκε δεν είναι έγκυρος. Όπου υφίσταται διαφωνία με το μητρώο του TAXIS δίνονται τα στοιχεία που διαφωνούν χωρισμένα με παύλα π.χ. ΙΩΝΝΗΣ – ΙΩΑΝΝΗΣ. Σημειώνουμε ότι ο αριθμός της γραμμής που καταγράφεται στο αρχείο λαθών συμπεριλαμβάνει και τη γραμμή των τίτλων.Το αρχείο λαθών περιέχει το σύνολο των εντοπισμένων λαθών για όλο το αρχείο. Οι εγγραφές που δεν είχαν λάθη "φορτώθηκαν" επιτυχώς στον πίνακα υπόχρεων του φορέα υπόχρεων.